# 電子覆歷與UCAN 操作手冊

**職涯發展暨校友服務中心**

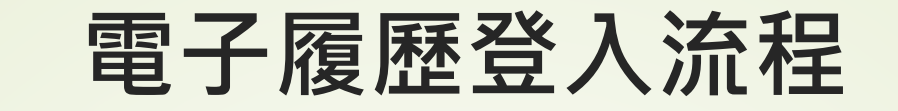

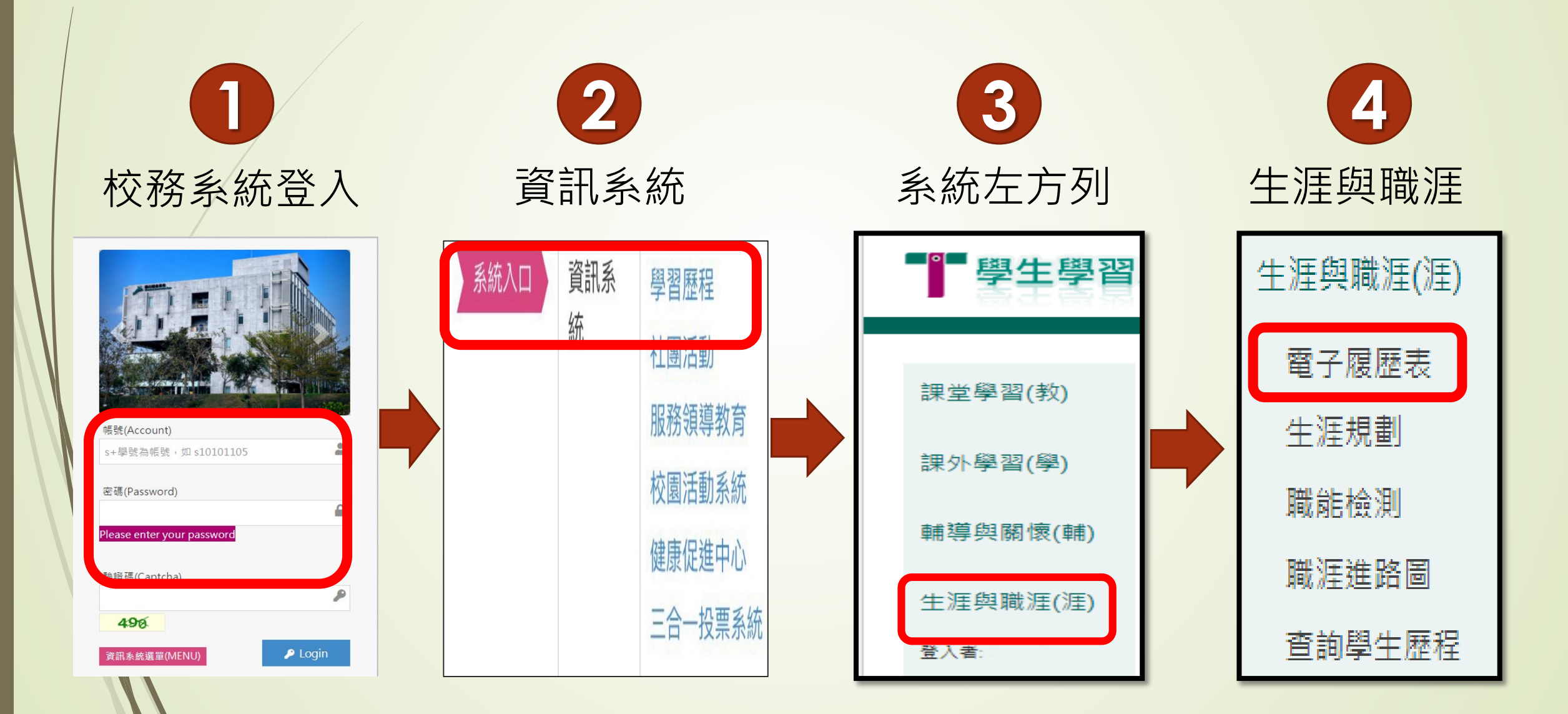

## **電子履歷操作說明-1/2**

#### **空格欄位請填寫(勿空白)**

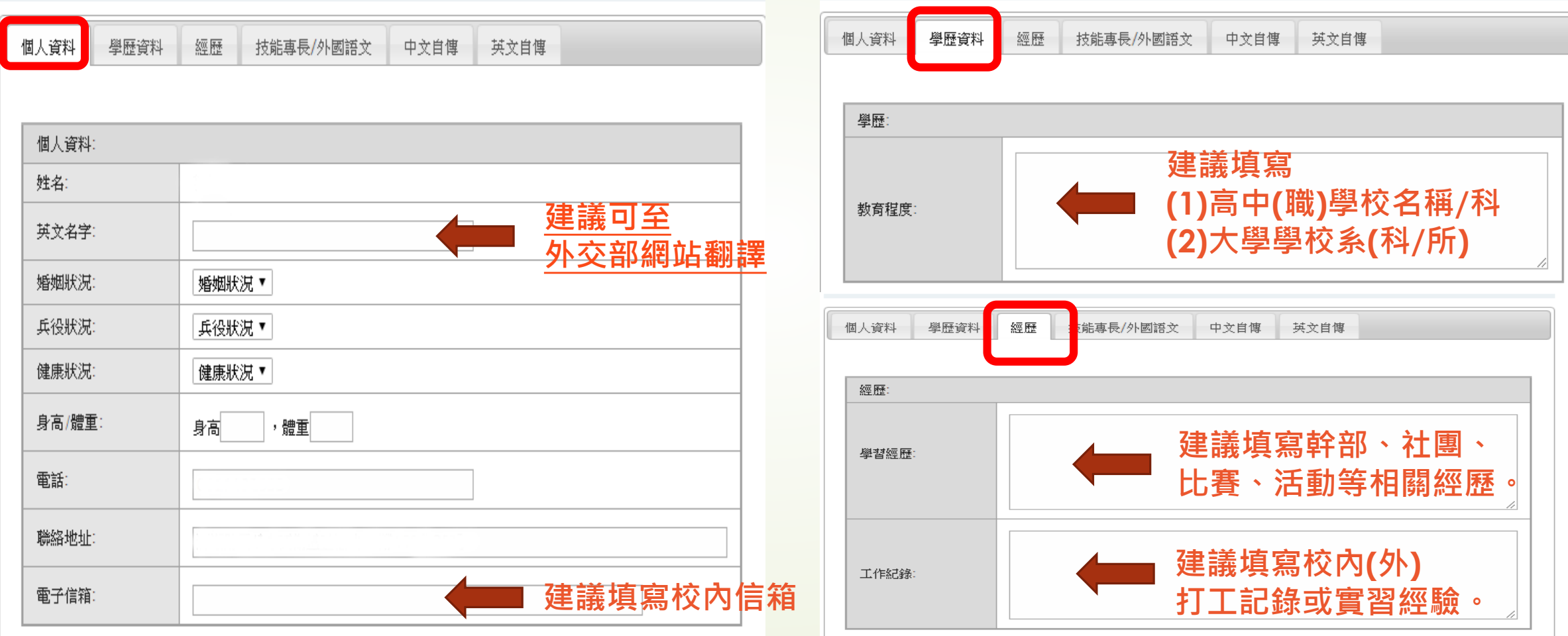

## **電子履歷操作說明-2/2**

#### **空格欄位請填寫(勿空白)**

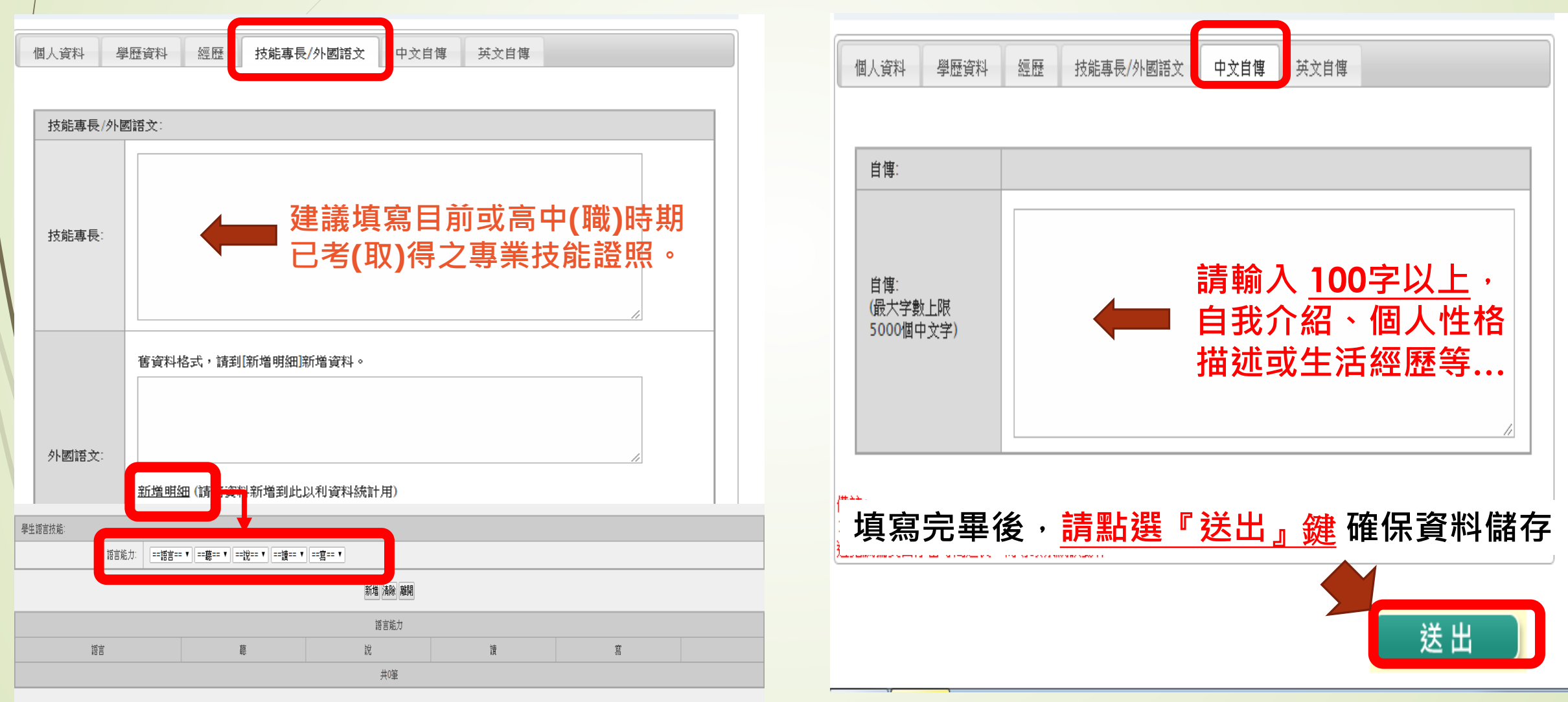

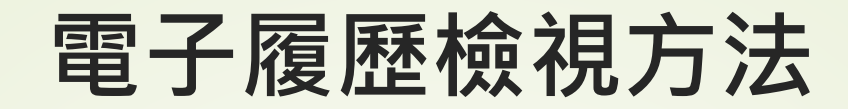

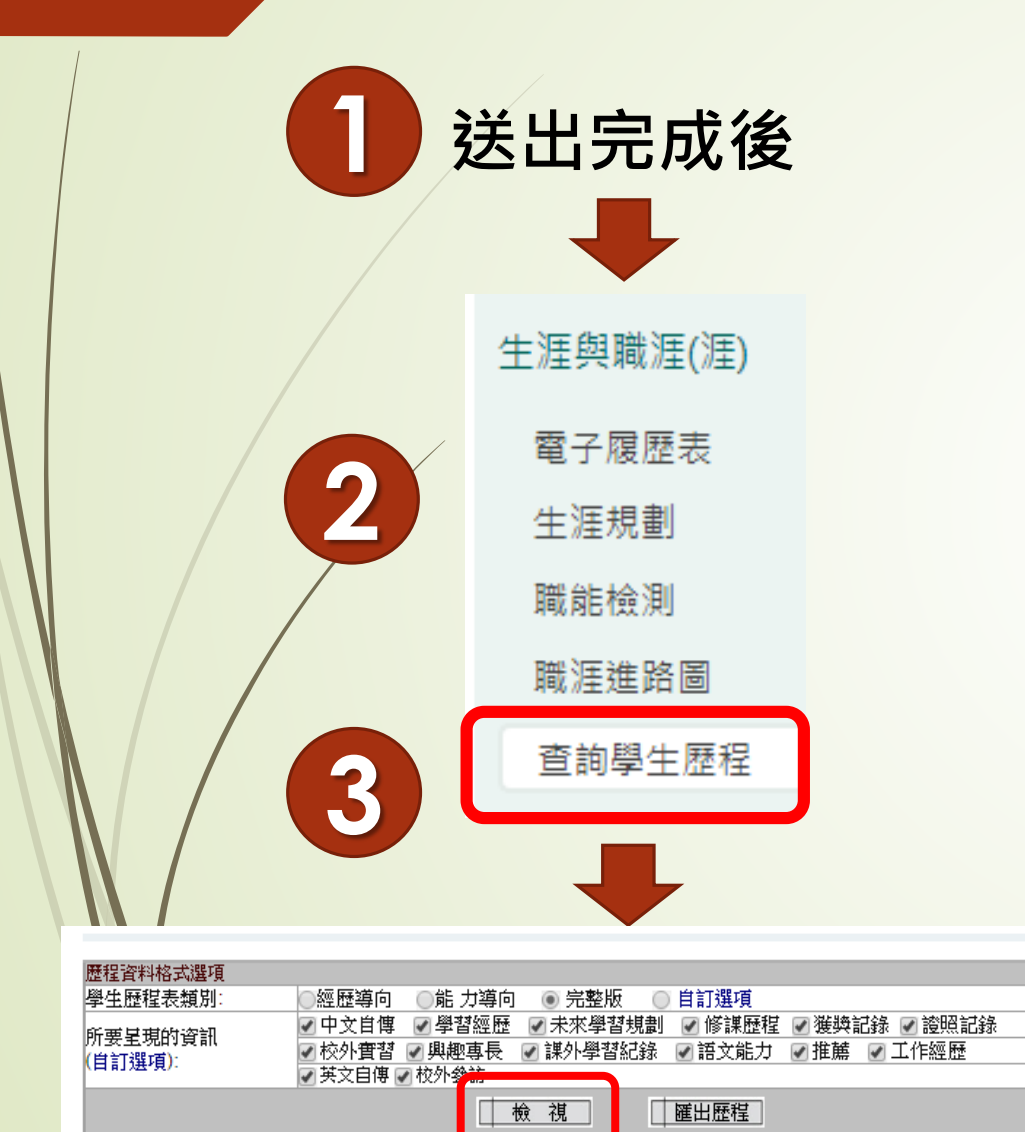

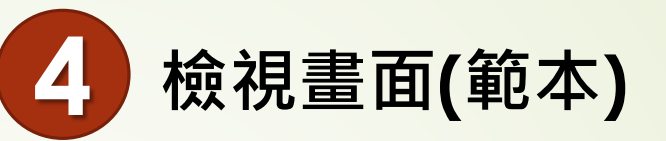

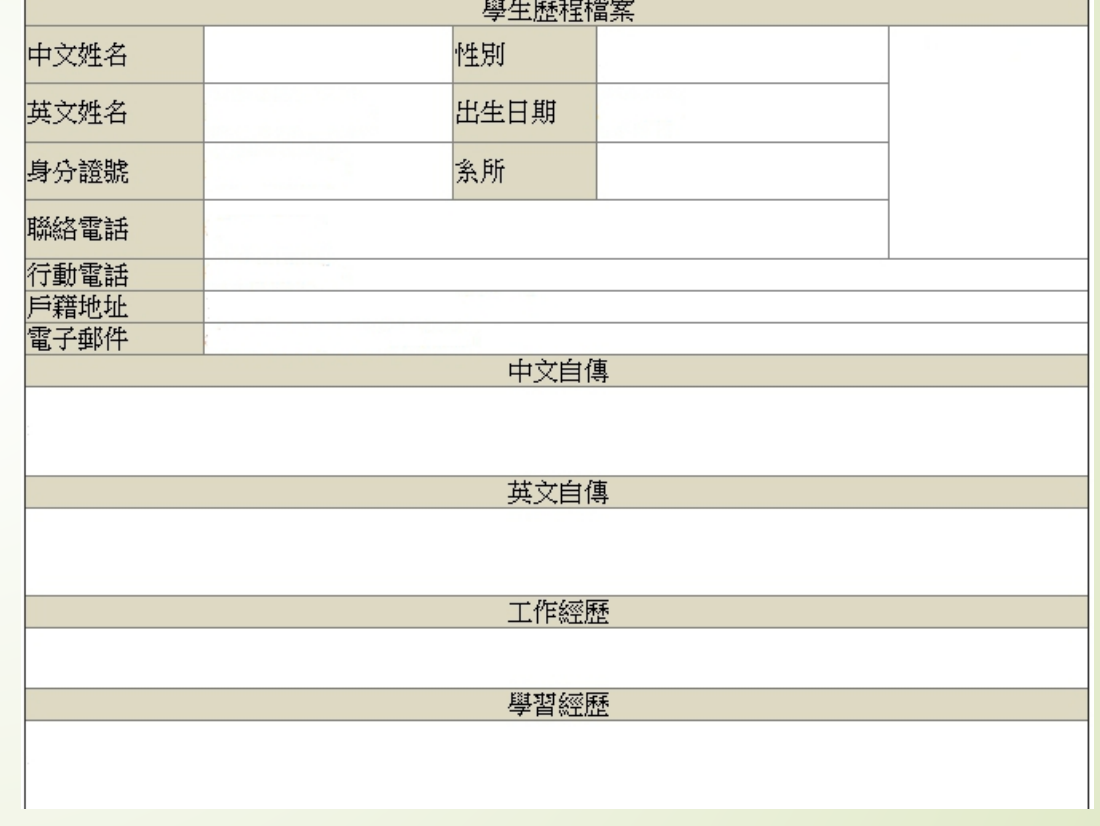

# **UCAN登入流程**

#### ■ 搜尋關鍵字" [UCAN](https://ucan.moe.edu.tw/Account/Login.aspx) "

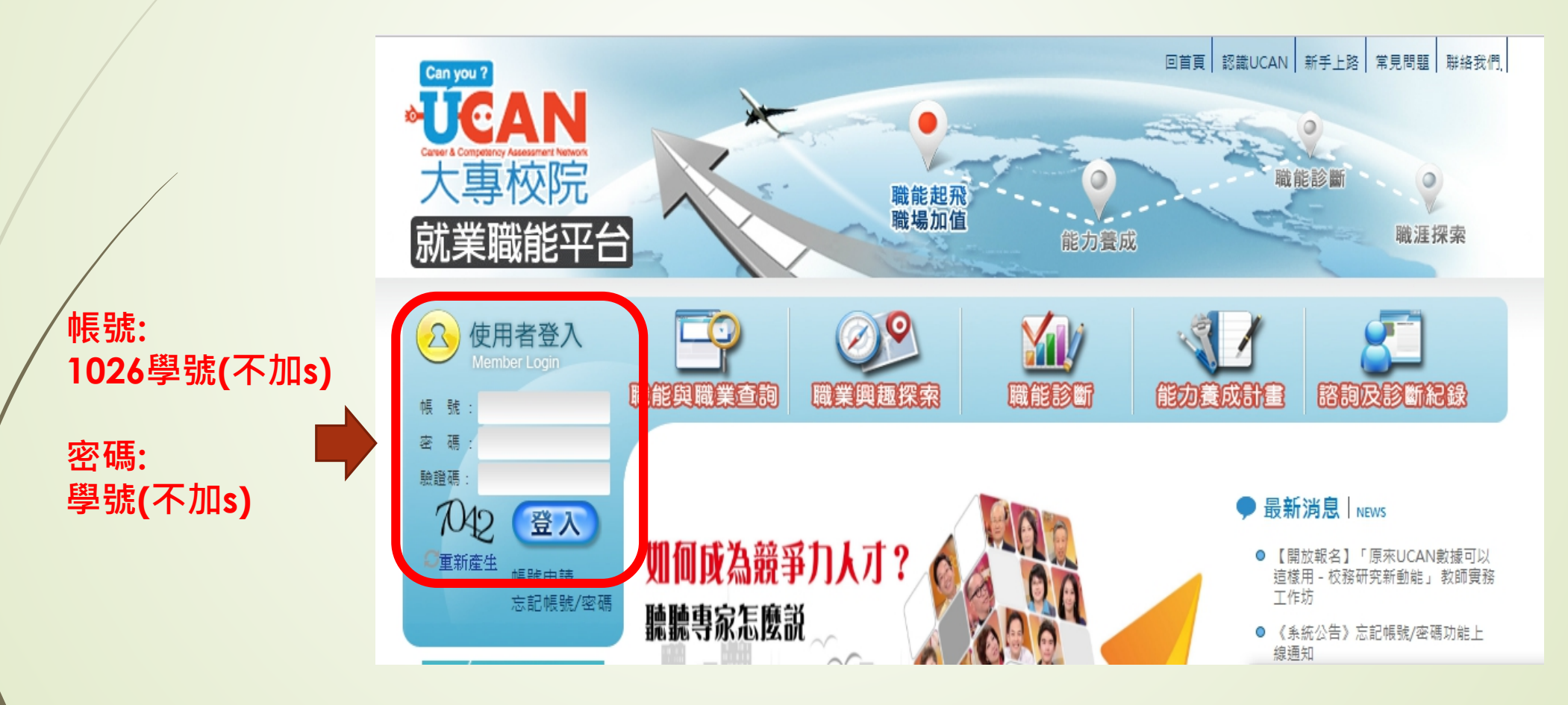

### **UCAN登入流程**

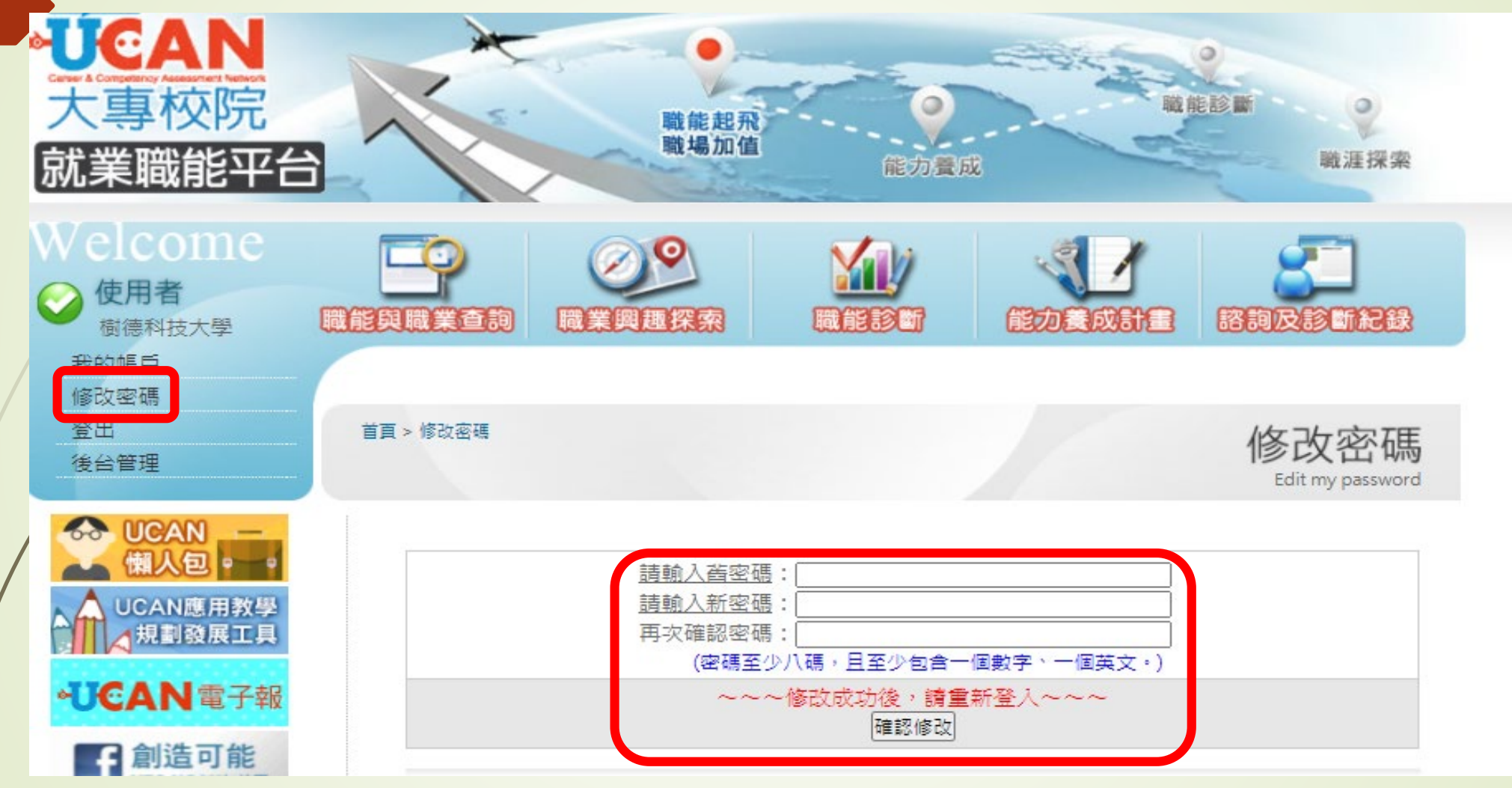

**為維護個人資訊之安全,請登入後,務必修改個人密碼。**

## **UCAN測驗項目(共兩項)**

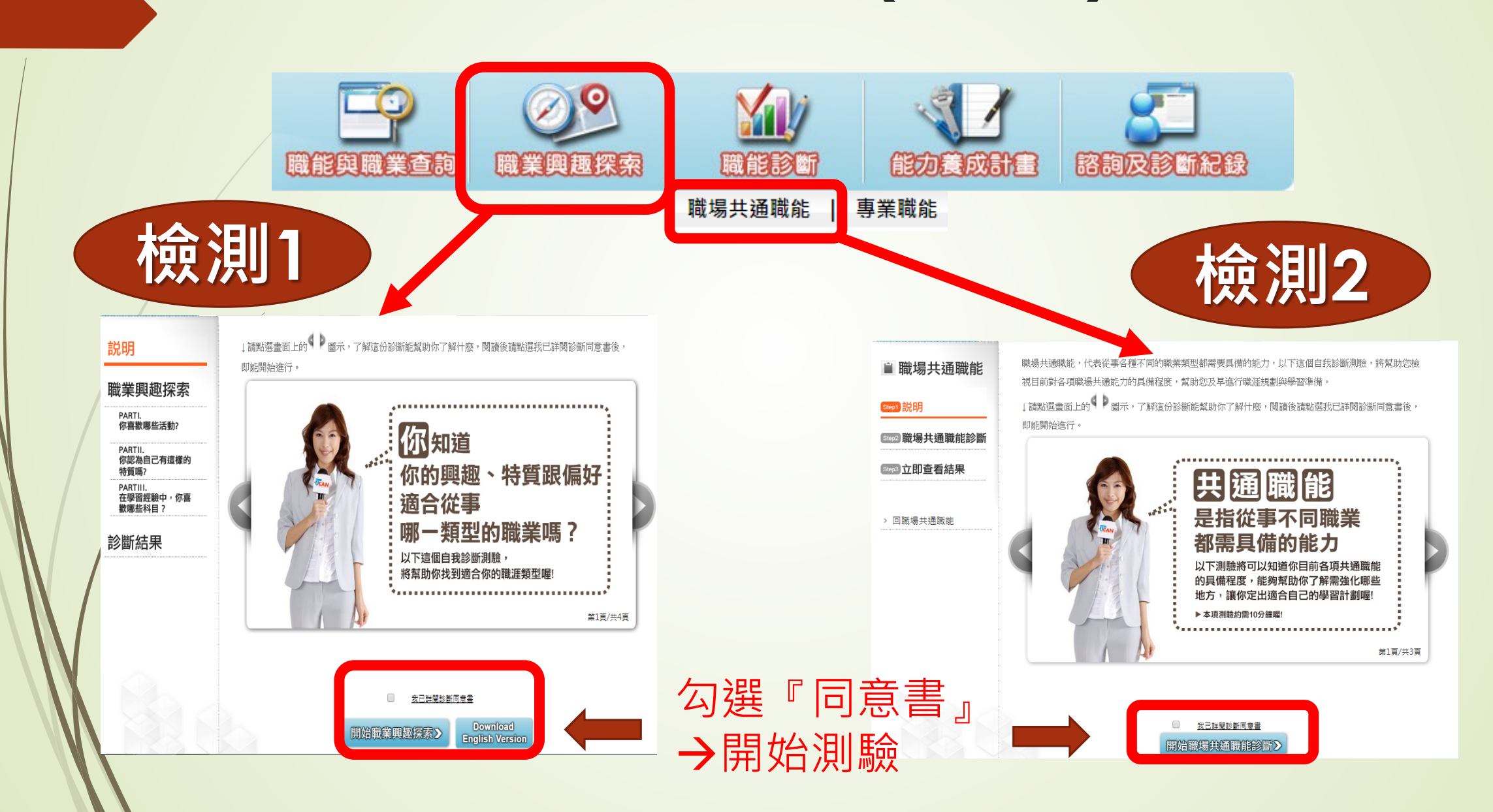

#### **診斷結果查詢檢視方法**

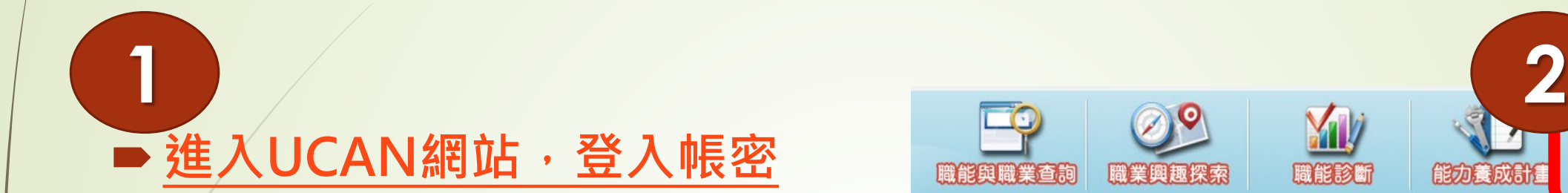

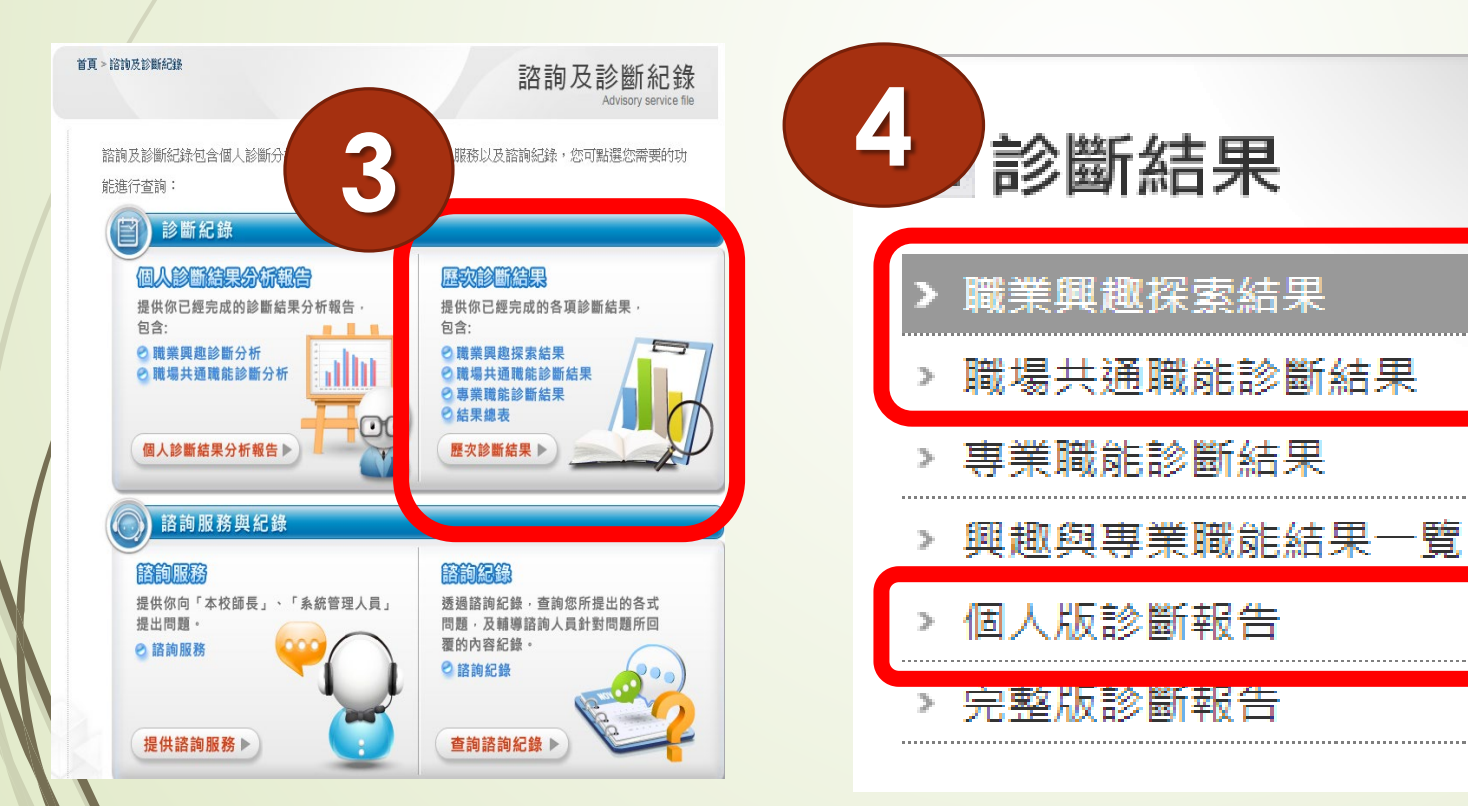

 若有任何問題請洽: 學生事務處 職涯發展暨校友服務中心 (行政大樓1樓 )

6 能診斷

能力養成計

諮詢及診斷紀錄